Handleiding Promedico

# Ω **PROMEDICO** Beter voor iedereen

Mede mogelijk gemaakt doo[r www.huisartsenhulp.nl](http://www.huisartsenhulp.nl/) Datum laatst bijgewerkt: 15-11-2018 Door: Benjamin Lorié

## *Inleiding*

[''Welkom bij Promedico, een van de toonaangevende softwarelev](file:///C:/Users/BrianHickeyHuisartse/AppData/Local/Microsoft/Windows/INetCache/Content.Outlook/HVF6JMK3/)eranciers van informatiesystemen [voor geïntegreerde zorg. Onder apotheekhoudende huisartsen mogen wij onszelf zelfs al jaren](file:///C:/Users/BrianHickeyHuisartse/AppData/Local/Microsoft/Windows/INetCache/Content.Outlook/HVF6JMK3/)  [marktleider noemen. Een bijdrage leveren aan de kwaliteit van patiëntenzorg in Nederland door het](file:///C:/Users/BrianHickeyHuisartse/AppData/Local/Microsoft/Windows/INetCache/Content.Outlook/HVF6JMK3/)  [leveren van uitstekende Informatie Systemen voor huisartsen, apotheekhoudende huisartsen, de](file:///C:/Users/BrianHickeyHuisartse/AppData/Local/Microsoft/Windows/INetCache/Content.Outlook/HVF6JMK3/)  [keten en apotheken, dat is waar wij voor staan.'' \(https://www.promedico.nl/, 2018\)](file:///C:/Users/BrianHickeyHuisartse/AppData/Local/Microsoft/Windows/INetCache/Content.Outlook/HVF6JMK3/)

Voor dat we beginnen aan de uitleg van Promedico, raad ik aan om de test versie te openen en samen met deze handleiding te ontdekken hoe je werkt met dit HIS-systeem.

Gaan naar: [http://demonstratie.promedico-asp.nl](http://demonstratie.promedico-asp.nl/) Gebruikersnaam: Demopro042 Wachtwoord: Promedico9

*Openingsscherm*

Nadat je bent ingelogd bij Promedico kom je op het openingsscherm. Dat ziet er als volgt uit;

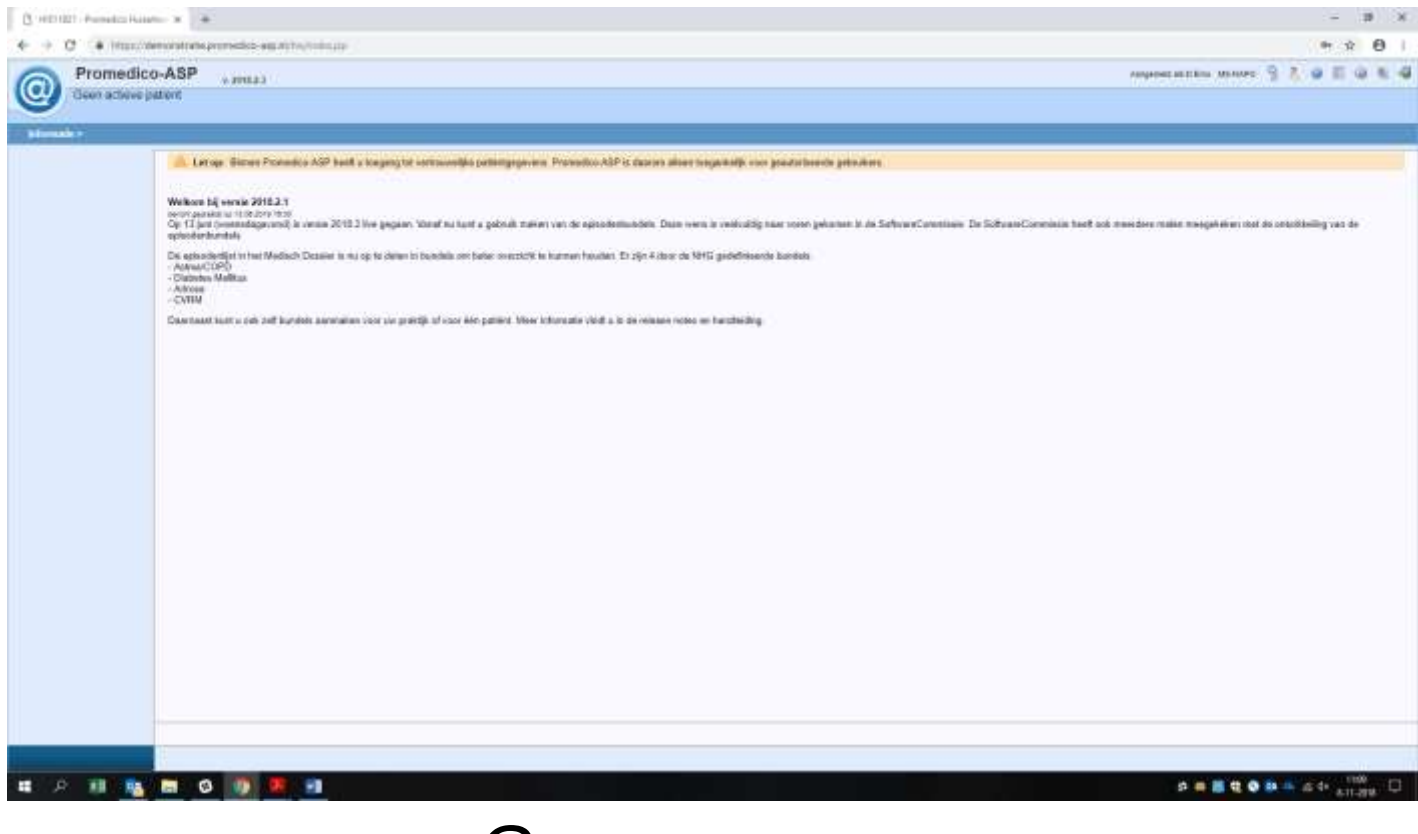

Links boven in beeld zie je het **@**teken. Vanaf daar kom je bij alle benodigdheden zoals; De

agenda, medische dossiers, de postkamer, etc.

### *Agenda*

Het scherm wat je vaak als eerste op de dag zal openen is de Agenda. Hier krijg je een overzicht van de dag te zien met onder andere de artsen, POH's en het assistenten spreekuur. Je openend de

kalender door met je muis op **@**te klikken, naar het kopje ''Agenda'' te gaan en vervolgens op

"Kalender" te klikken.

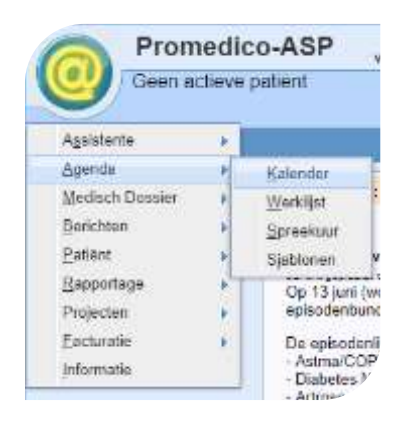

Als je dit opent kom je in de Agenda van die dag. Die zal er als volgend uit kunnen zien;

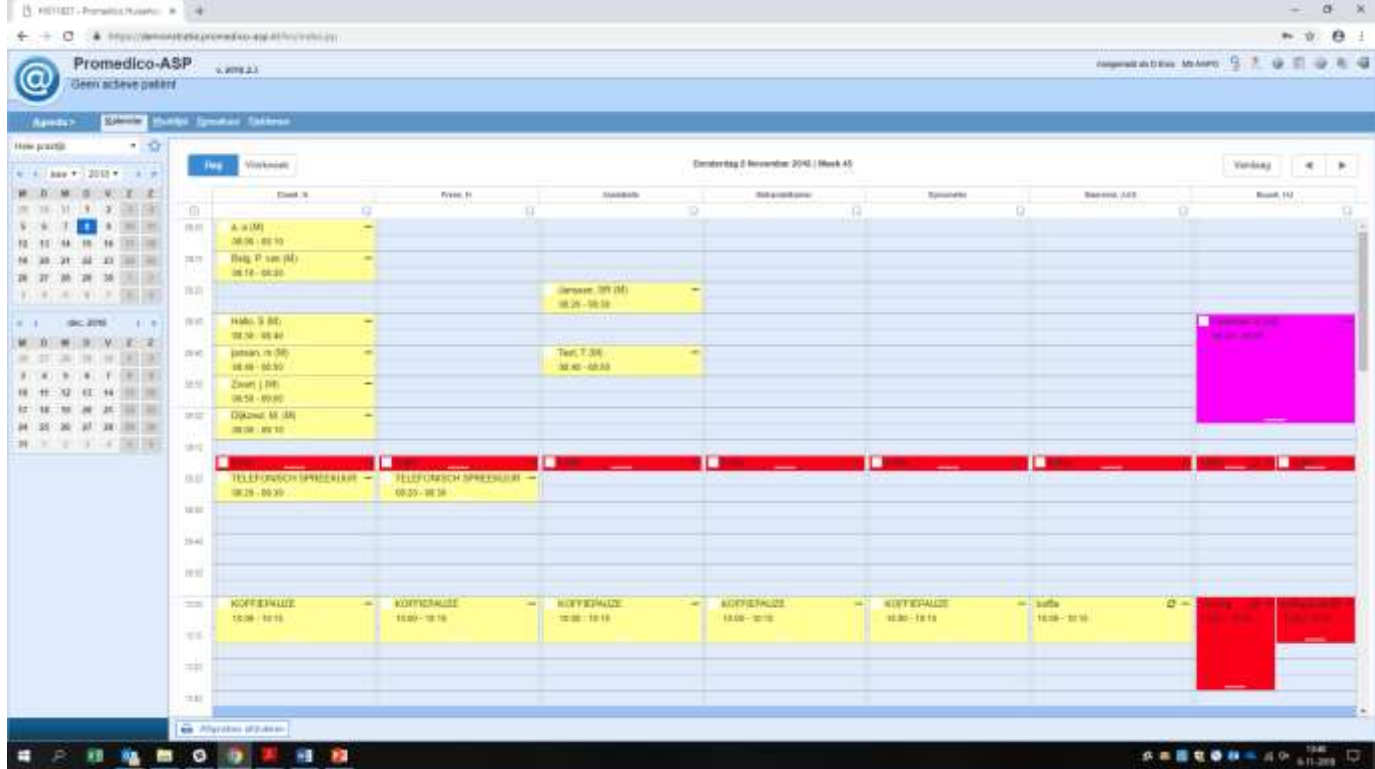

Zoals je ziet zijn er voor een bepaalde dag meerdere agenda's. Je ziet nu dat links de Agenda van huisarts Doest voor de ochtend van 8 november 2018 al veel afspraken heeft maar huisarts Frens nog geen. Verder zie je nog dat de assistenten 2 afspraken hebben, dit kunnen uit een lopende zaken zijn zoals een griepprik of oren uitspuiten. Rechts in beeld zie je ook nog een afspraak van 35 minuten. Dit komt vaak voor bij een POH-ggz.

Er is ook nog een optie om in één specifieke agenda te kijken, dan krijg je een week agenda te zien van de persoon (huisarts, POH, assistent) die je kiest.

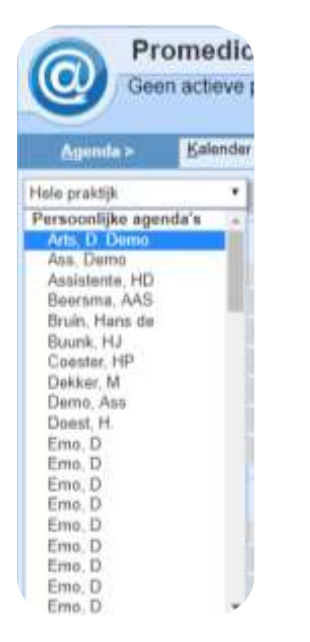

Dan ziet de agenda er als volgt uit. (Zonder afspraken is deze bijlage)

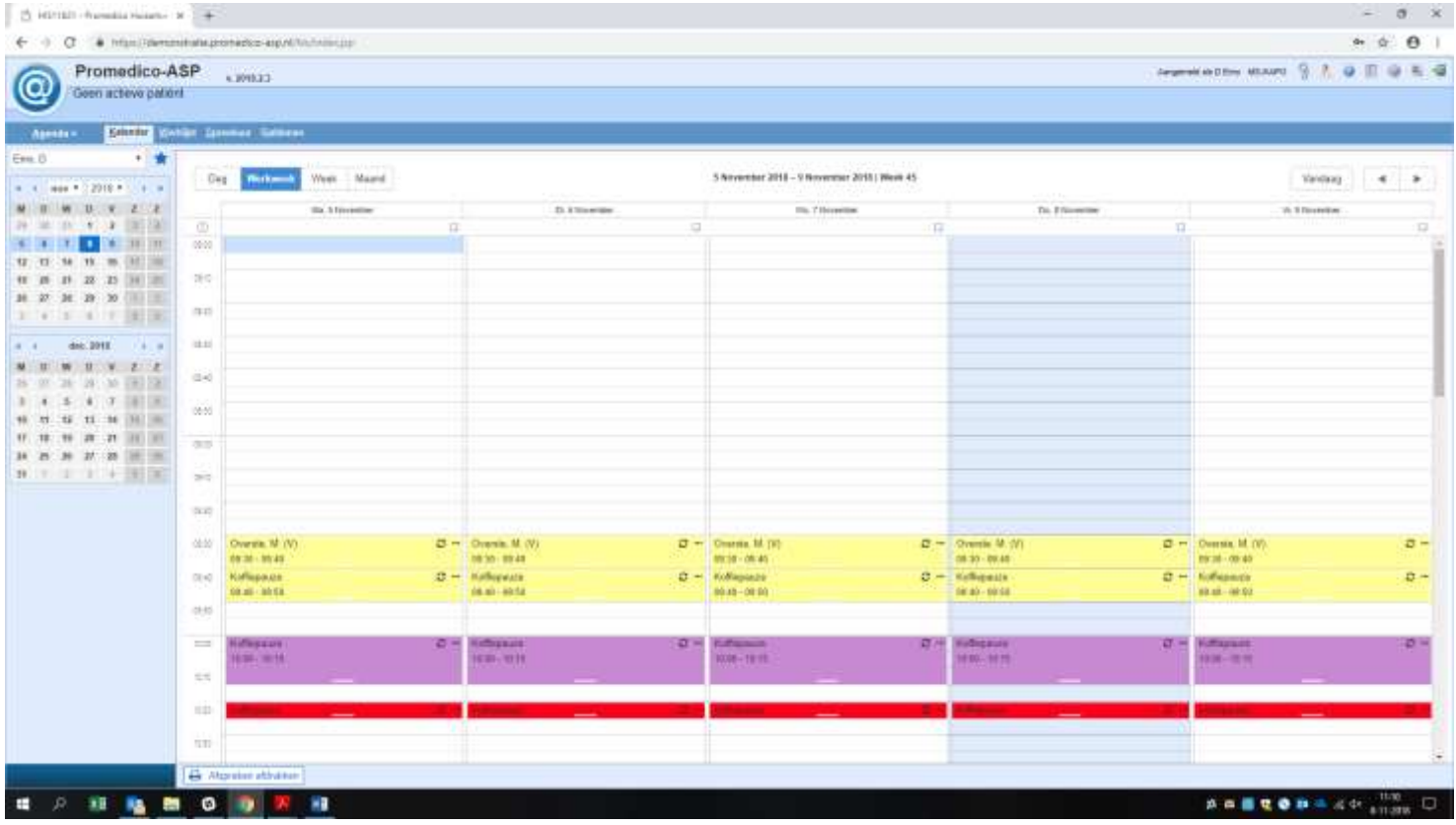

Hier boven zie je dus een week overzicht van de agenda van Emo, D (Die zie je links boven ook staan).

## *Patiënt*

Op het moment dat je in aanraking komt met een patiënt, dan wel aan de balie dan wel aan de telefoon, zal je zijn dossier er bij moeten pakken zodat je begrijpt waar de patiënt het allemaal over heeft en de verschillende risico's kan inschatten. Dit is erg belangrijk!

Een patiënt zoeken kan gemakkelijk op de volgende manier: Je klikt weer met je muis op  $\alpha$ een gaat naar ''Medisch Dossier'' en klikt op ''Zoeken''. Zie hier onder;

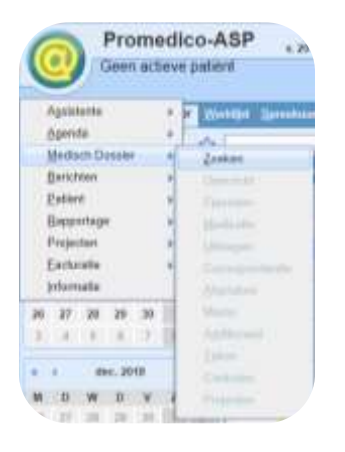

Dan komt het volgende scherm in beeld, hier vul je links boven in bij "Multizoek:" de geboortedatum in. Je zou ook andere gegevens kunnen gebruiken maar die werken minder goed;

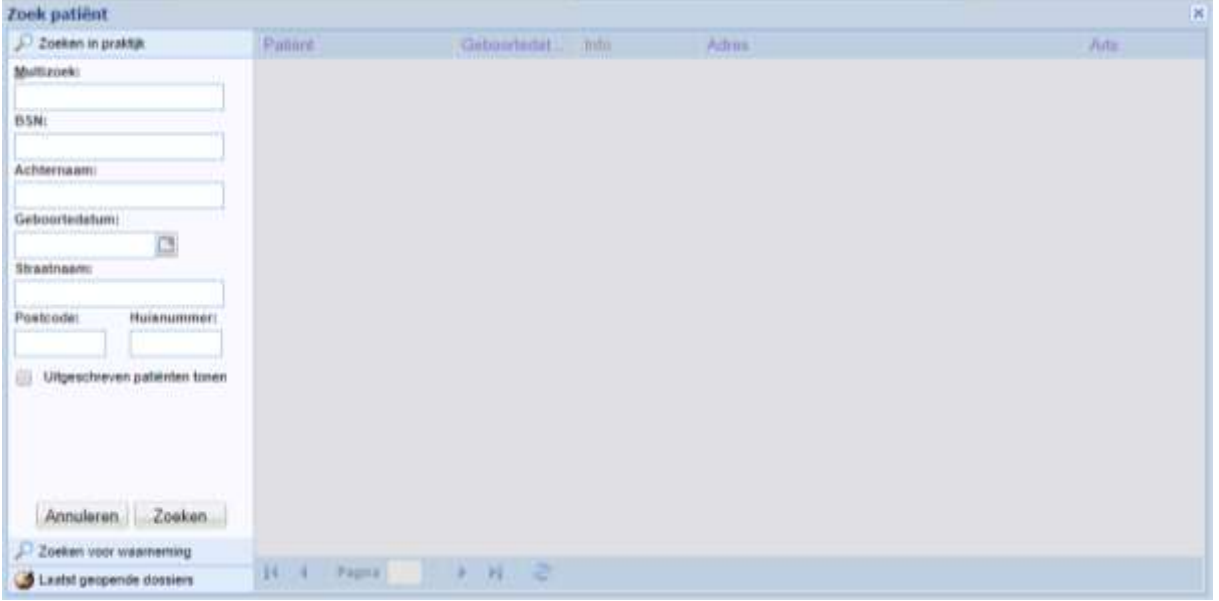

Klik op enter of op het balkje ''Zoeken'' en klik vervolgens op de patiënt die je zoekt.

Nu ben je in het Journaal van de desbetreffende patiënt. Hier kom je in een overzicht terecht, waar je de belangrijke informatie over een patiënt ziet. Belangrijke informatie om te weten van een patiënt als je die helpt, is de voorgeschiedenis. Dit staat links onder het kopje ''Episoden''. Ook zie je kopjes als ''Memo, Allergie en Contra-indicaties'', kijk hier altijd even of er geen belangrijke dingen tussen staan, zoals een allergie voor een bepaald medicijn of bepaalde contra-indicaties als je een medicijn herhaalt of voorschrijft.

Een journaal ziet er zo uit als hier onder te zien is in de bijlage. Omdat dit een voorbeeld is staat er weinig in, maar je zult zien dat in de werkelijkheid dit overzicht bij de meeste patiënten die je zal spreken wel aardig vol staat.

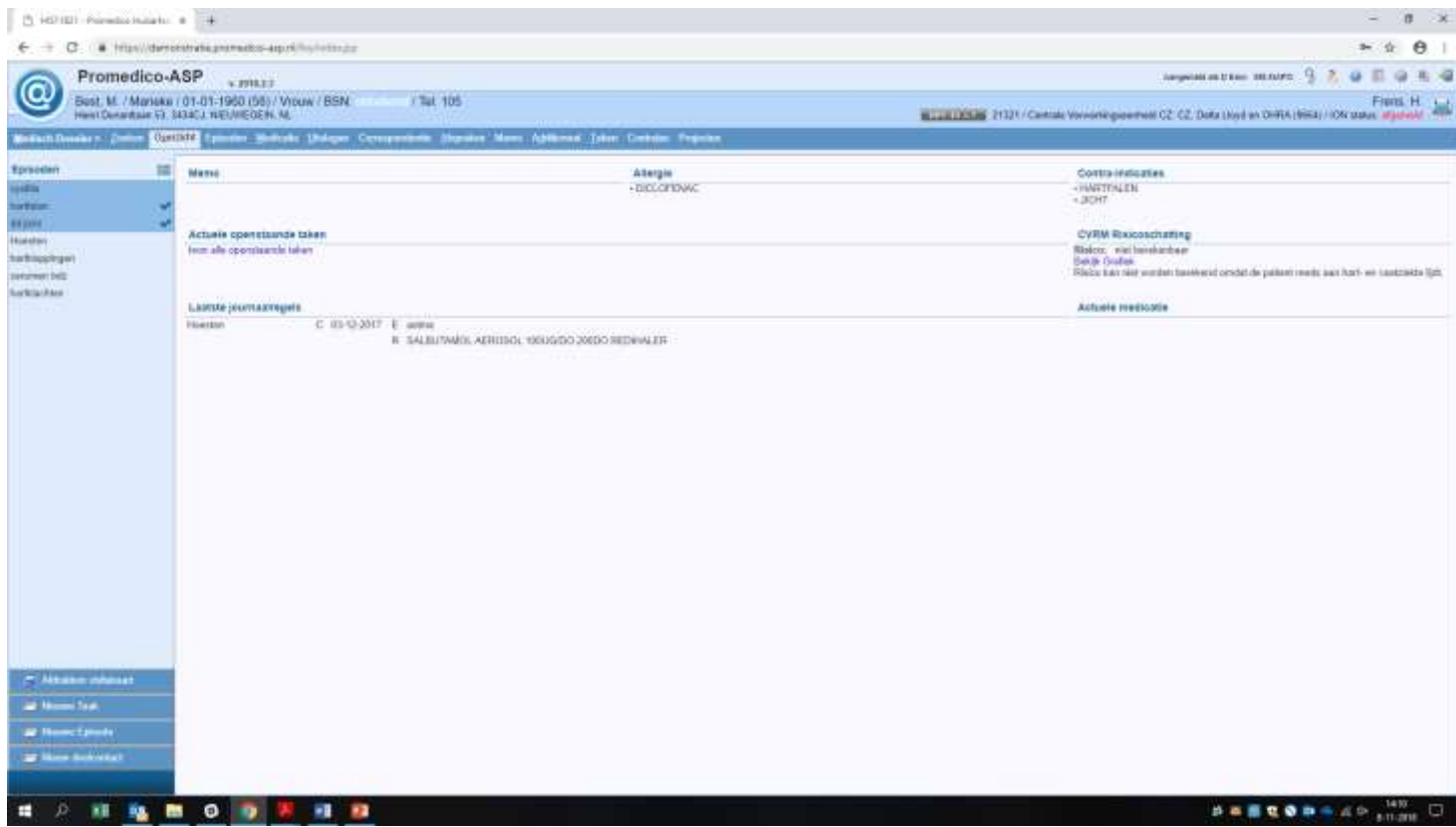

Nu ga ik door naar het volgende kopje 'afspraak maken', dit omdat in de praktijk het vaak voorkomt dat patiënten bellen of aan de balie komen voor een afspraak. Na het kopje 'afspraak maken' zal ik door gaan met informatie invoeren in het journaal van een patiënt volgens de SOEP. Daarna zullen ook nog andere dingen aan bod komen zoals LAB uitslagen doorgeven of het bekijken van de specialisten brieven.

# *Afspraak maken*

Dit zal een van de hoofd taken zijn als assistent. Belangrijk om te weten is dat je bij het plannen van een afspraak op een aantal zaken goed moet letten. Het eerste, wat logisch klinkt maar vaak genoeg fout kan gaan, is dat je de goede datum, dag en tijd voor je hebt en ook duidelijk voorstelt aan de patiënt. Wees ook bewust dat er vaak Engels sprekende mensen een afspraak willen maken en hier snel een miscommunicatie kan ontstaan omtrent de tijd.

Voor een afspraak ga je dus naar de agenda, ga je opzoek naar waar een plek is voor een consult. Let hier bij goed op of het geen dubbel consult of iets dergelijks moet zijn. Je gaat met je cursor op de goede plek staan. Dit houdt in; bij de goede huisarts, juiste datum en juiste tijd. Vervolgens klik je op waar je de afspraak wilt maken en vervolgens op ''Nieuwe afspraak''.

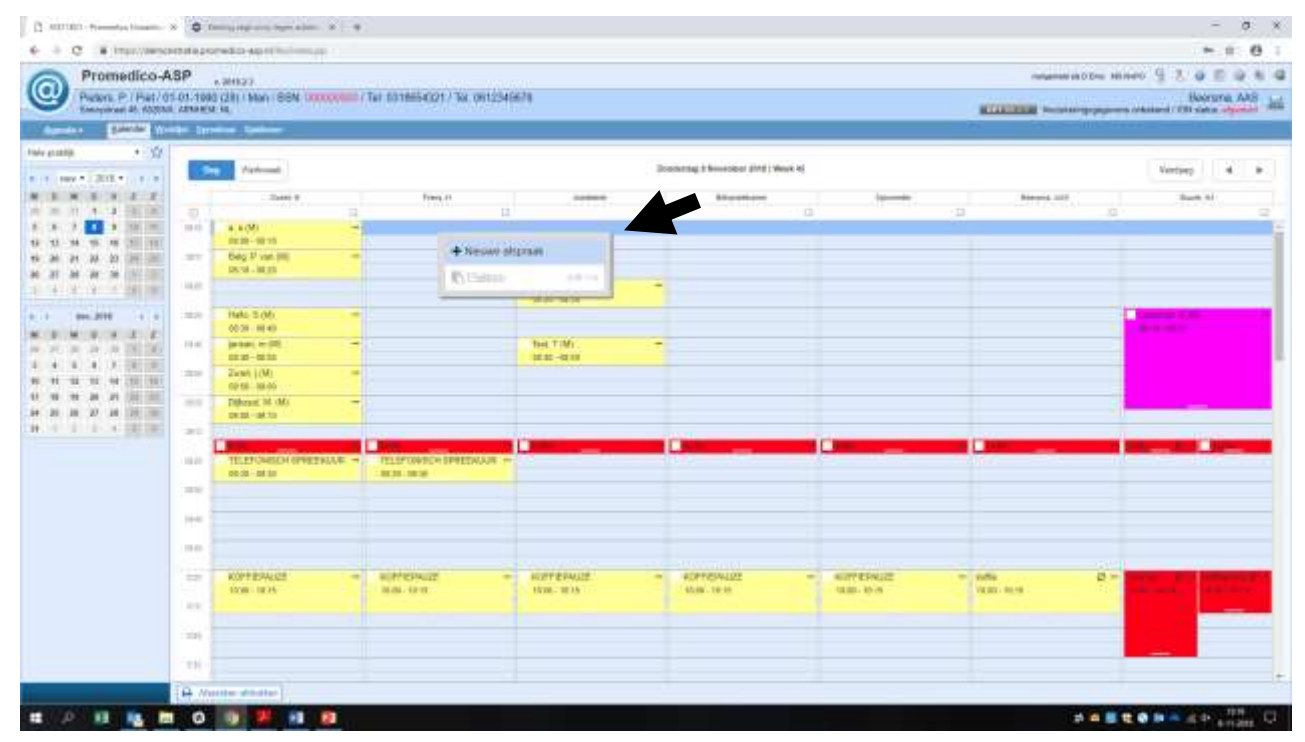

Na hier op te hebben geklikt kan je kiezen uit een patiënt (Doe dit altijd en check dit even. en een omschrijving toe voegen. Bij de omschrijving zet je de reden van komst neer. Klik vervolgens op Opslaan en controleer nog even of alles klopt.

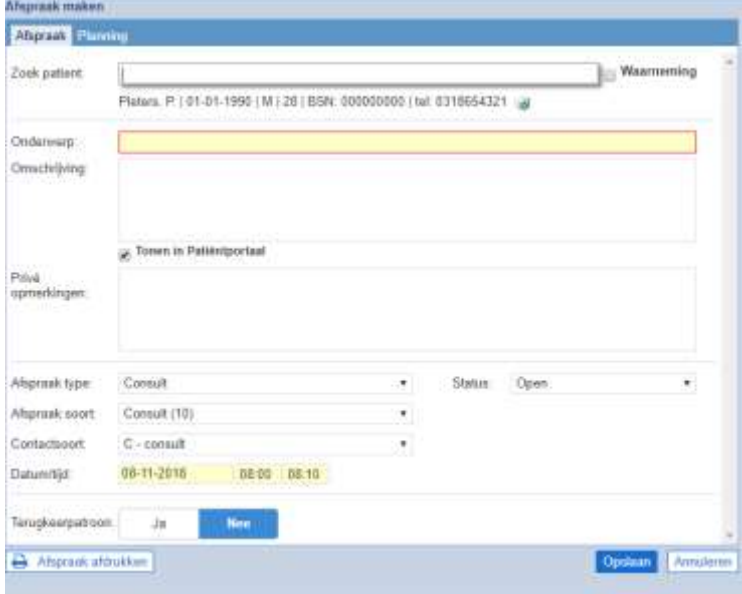

# *(Telefonisch) Consult*

Wat een veel geboekte taak als assistent is, is het telefonisch consult. Er zijn namelijk veel redenen dat jij als assistent een patiënt kan helpen zonder hulp van de huisarts. Het kan bijvoorbeeld zo zijn dat een patiënt om een advies van jou vraagt of dat jij zelf al weet wat de patiënt aan het probleem kan doen waarvoor zij bellen. Ook als er mensen bellen voor probleem met de urine weg en je vraagt of ze langs kunnen komen om even urine in te leveren.

Het invoeren van een gesprek met een patiënt aan de telefoon, dan wel aan de balie gaat als volgt. De volgende informatie is belangrijk als je informatie moet noteren in het journaal van een patiënt.

Je maakt in het journaal een Nieuw deelcontact aan. Dit kan links onder in het scherm (zie overzicht bij kopje patiënt). Vervolgend noteer je wat er aan de hand is volgens de SOEP.

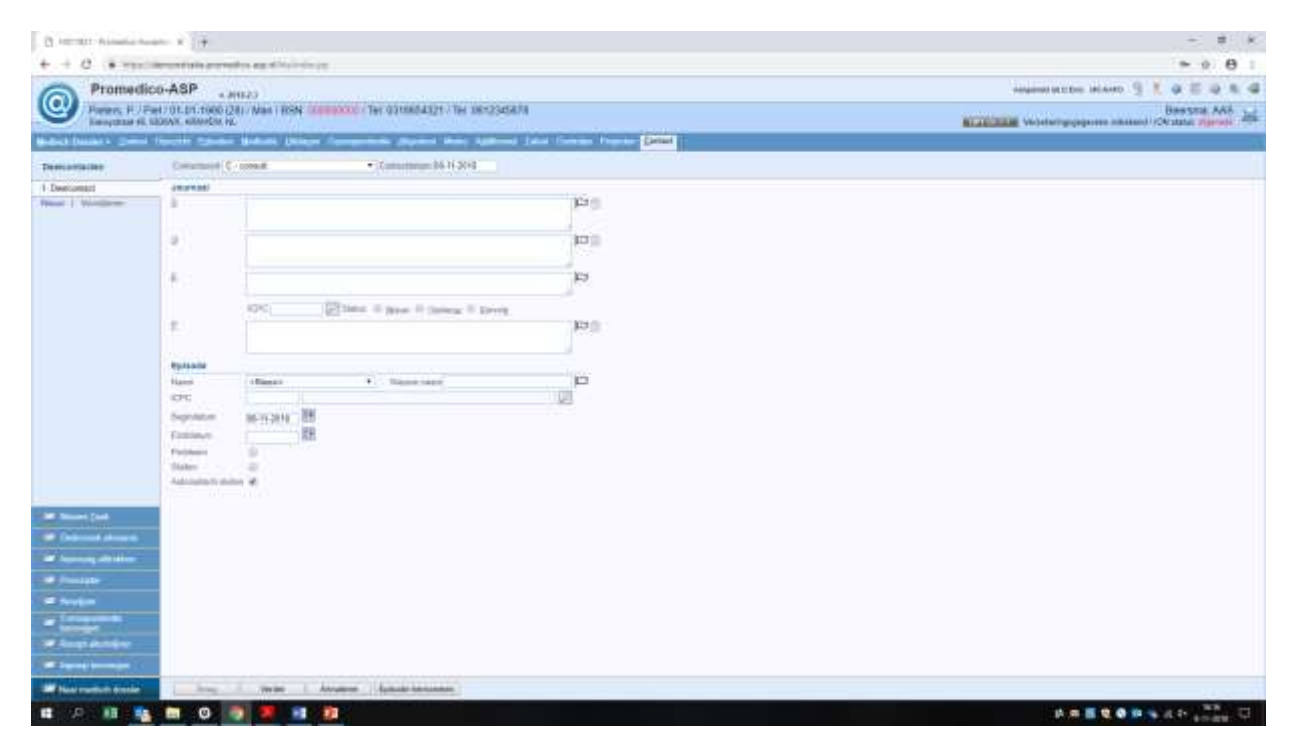

Het is belangrijk om na het invoeren van de SOEP de goede episode te koppelen of een nieuwe juiste episode aan te maken. Na alles te hebben ingevuld is het noodzakelijk om op ''verder'' te klikken en vervolgens op ''opslaan''. Nu is dit aan het journaal toegevoegd en kan iedereen het teruglezen in het journaal.

Er zullen mensen bellen om te vragen of hun bloeduitslagen of dergelijken al binnen zijn. Deze zijn beide te vinden bij de patiënt. Je opent weer een patiënt zoals eerder is besproken, zodat je in het overzicht terecht komt.

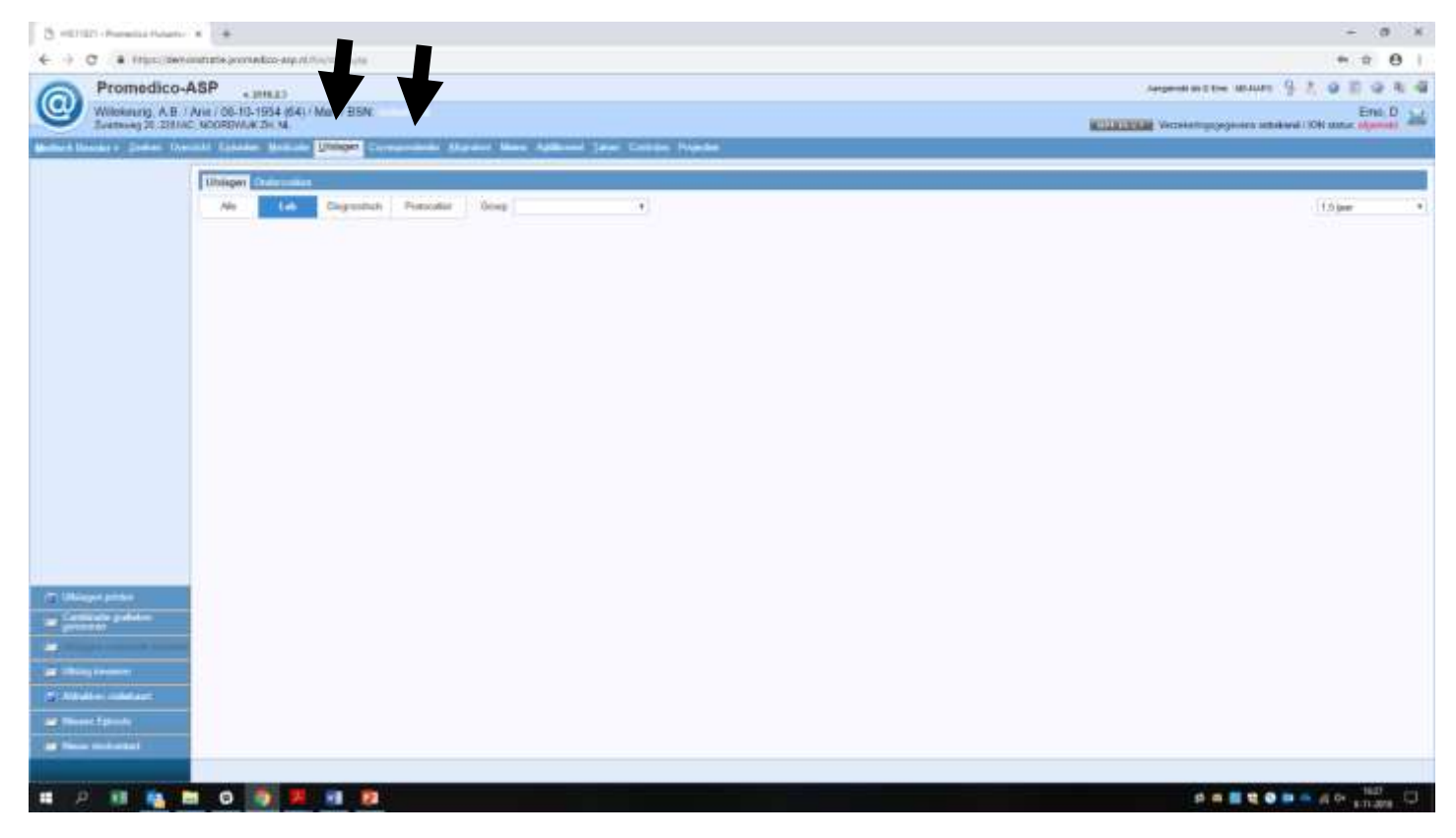

De pijlen wijzen zoals je ziet naar Uitslagen en naar Correspondentie. Als je op uitslagen klikt zie je de LAB uitslagen die de huisarts of andere specialisten hebben aangevraagd. Het kan zo zijn dat er ook naast de LAB uitslagen ook nog een brief is binnengekomen die extra informatie geven over de uitslagen. LET OP, als er een afwijkende uitslag binnenkomt en de huisarts heeft er nog niet naar gekeken is het niet de bedoeling dat je die uitslag door geeft aan de patiënt. Je kan ze gewoon vertellen dat de arts er nog naar moet kijken. Vaak zie je dus ook al in het journaal staan wat de huisarts van plan is naar aanleiding van de uitslagen die binnen zijn gekomen.

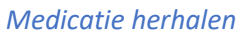

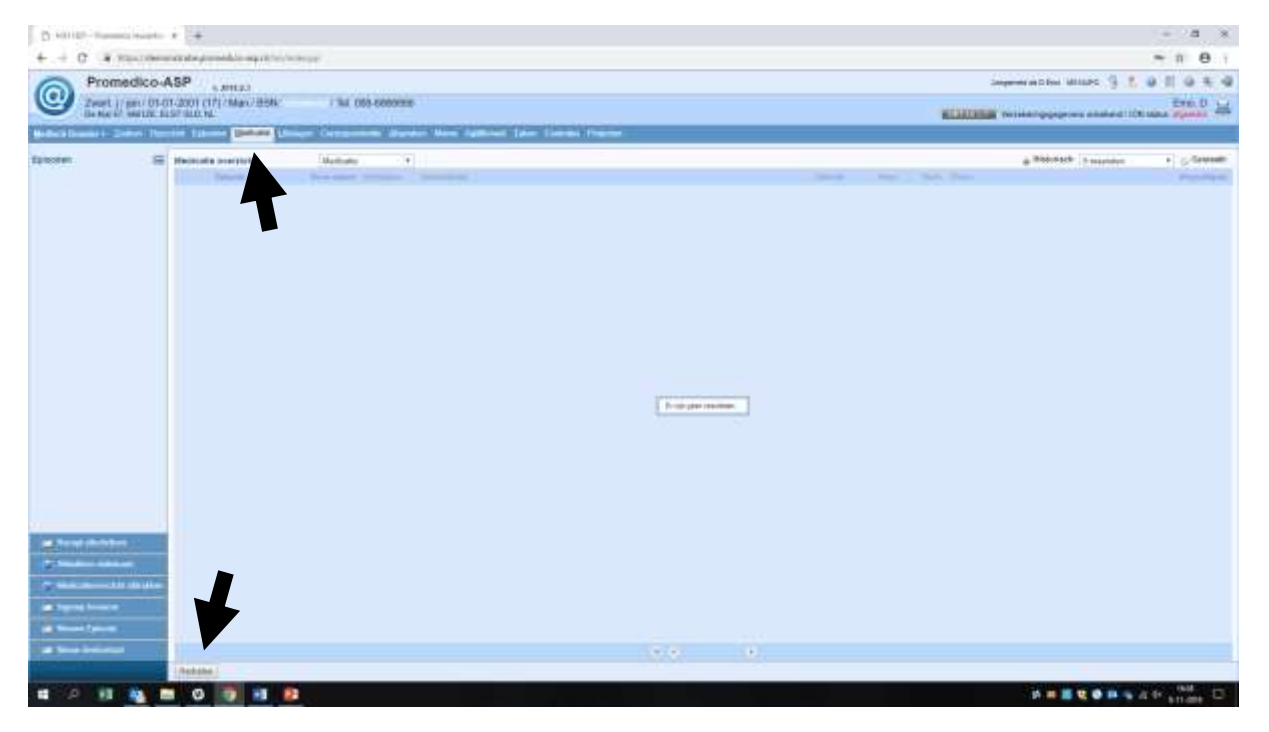

Voor het herhalen van medicatie open je de medicatie lijst, door op het kopje medicatie te klikken.

Normaal gesproken zul je hier een lijst met de actuele medicatie van de patiënt zien. Omdat dit een demonstratie is staat er op de bijlage nog geen medicijnen. Maar in het geval dat dat er wel staat klik je op 'herhalen' en koppel je de medicatie aan een episode (vaak is dit al het geval). Let er altijd op dat je op 'verder', 'opslaan' of 'verwerken' klikt zodat de taak waarmee je bezig bent wordt afgesloten. Anders kan je geen nieuwe taak beginnen, dit geldt altijd.

## *Overleg*

Tijdens het werken bij een huisartsenpraktijk zullen er veel vragen van een patiënten zijn die je niet kan beantwoorden. Hiervoor wordt dan vaak met de huisarts overlegt. Bij elke praktijk is het anders hoe ze deze overlegjes invoeren of neerleggen bij de arts. Vraag hier aan het begin van de werkdag dan ook altijd naar!!! Dus vraag wat je met je overlegjes voor de huisarts moet doen. Soms is het zo dat er een kopje 'overleg' staat in de agenda waaronder je je vragen kwijt zou kunnen. Er is in Promedico ook optie om te overleggen over een patiënt. Die optie wordt hieronder kort uitgelegd.

#### Klik op, 'Assistente' en dan op 'Intake'

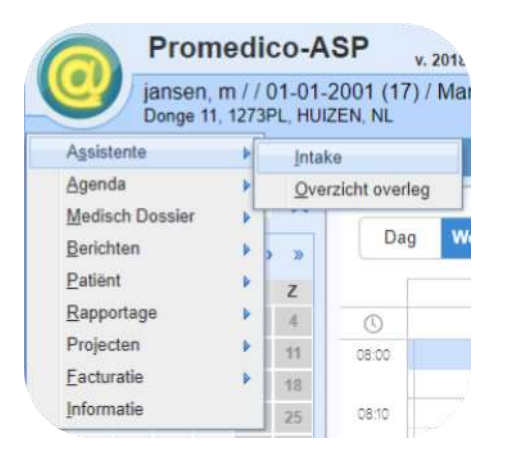

#### Hierna verschijnt het volgende scherm:

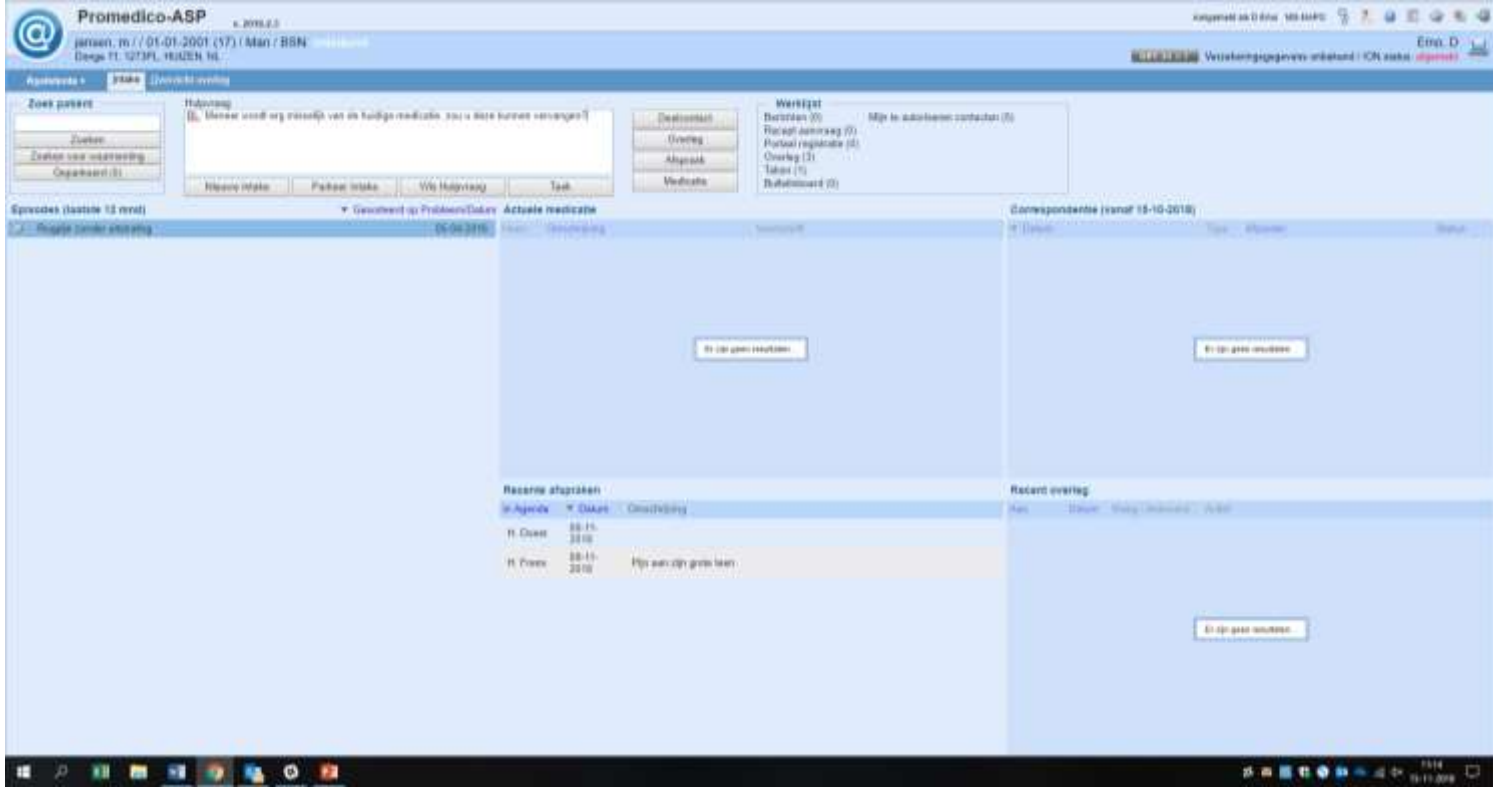

Bij de hulpvraag vul je in wat je aan de huisarts wilt vragen, vervolgens klik je op het kopje 'overleg' en kies je de juiste huisarts, daarna klik je op OK en staat het overlegje in het systeem. Zoals je ziet kan je vanuit de 'Intake' ook een hulpvraag typen en vervolgens op Afspraak klikken. Op deze manier kom je ook in de Agenda en kan je een afspraak maken.

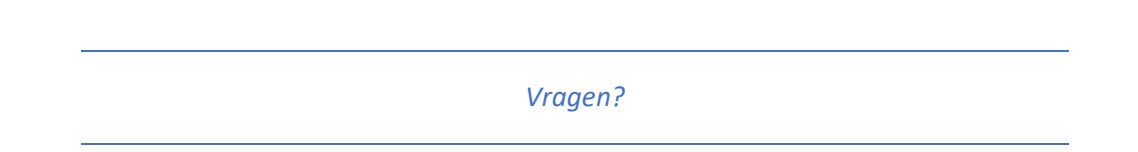

Als er dingen onduidelijk zijn en je nog vragen hebt over bepaalde dingen bij dit HIS-systeem, bel ons dan op 020-2621020 en dan kunnen wij je proberen verder te helpen!

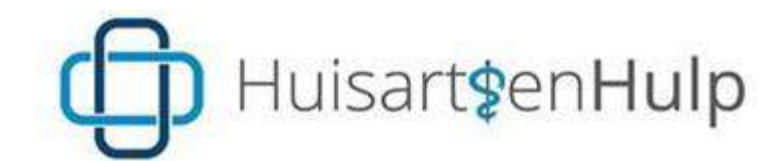

Telefoon: 020-2621020 (24/7 bereikbaar)

Fax: 020-2258190

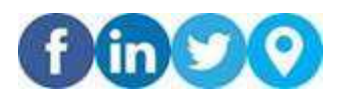

De informatie in dit bericht (inclusief eventuele bijlagen) is vertrouwelijk en uitsluitend bedoeld ter attentie van en voor gebruik door genoemde geadresseerde(n). Het mag niet openbaar gemaakt worden aan welke persoon dan ook zonder onze toestemming. Indien u niet de bedoelde ontvanger bent van dit bericht, wordt u verzocht dit onmiddellijk uit uw systeem te verwijderen – het in welke vorm dan ook openbaar maken, kopiëren of distribueren ervan of het nemen of nalaten van welke actie dan ook die ermee verband houdt is verboden en kan onrechtmatig zijn. HuisartsenHulp B.V. [KvK# 65381017 | BTW# NL856089217B01] is statutair gevestigd in Amsterdam en is o.a. actief onder de volgende handelsamen: Doktersassistent.nu, Praktijkondersteuner.nu, WaarneemWerk, Waarnemers.nl en Huisarts.info.